# **Комплекс баз данных «Документооборот»**

**Руководство пользователя**

#### **Введение**

Комплекс баз данных «Документооборот» рассчитан на корпоративную работу в сети, подготовку, движение и визирование документов в электронном виде, а также печать завершенных документов и хранение их в архиве.

Комплекс разработан для выполнения следующих задач:

- 1. Максимальная автоматизация работы пользователя с документами.
- 2. Контроль за исполнением документов.
- 3. Максимально объективный подход в кадровой политике организации, по отношении к пользователям системы электронного документооборота.
- 4. Быстрая и качественная передача данных в виде документов между пользователями.
- 5. Защита информации.

Комплекс состоит из следующих баз данных:

- **Документы** основная база для работы с документами, служит для создания, утверждения (путем подписания) должностными лицами документа и его регистрации.
- **Архив документов** здесь хранятся все завершенные документы.
- **Шаблоны документов** персонифицированный справочник, в котором хранятся шаблоны стандартных писем и ответов.
- **Корреспонденты и адресаты** персонифицированный справочник, содержащий фамилии и адреса часто используемых адресатов.
- **Комментарии и резолюции** персонифицированный справочник, в который пользователи могут помещать свои часто используемые комментарии и резолюции для быстрой вставки в соответствующие поля.
- **Структура** иерархия пользователей и структурных подразделений организации, согласно штатному расписанию.
- **Номенклатура дел** настройки для привязки форм и типов документов к номенклатуре дел организации (см. раздел 7 «Номенклатура дел»).
- **Связи документов** служебная БД для организации перекрестных ссылок между документами.
- **Конфигурация справочников** справочник для привязки всех перечисленных выше БД к их местоположению в сети.

Основные принципы автоматизации:

- 1. При создании документа указывается регистрационное отделение и вид документа согласно БД «Настройки».
- 2. Согласно виду документа, пользователь видит только те поля, которые он должен заполнить.
- 3. Указание основных корреспондентов, адресатов производится путем выбора из списка, формируемого в БД «Корреспонденты и адресаты».
- 4. «Движение» документа осуществляется согласно БД «Структура», а также ведется история документа.
- 5. Шаблонные резолюции и комментарии, вносимые пользователем, выбираются из списка, формируемого в БД «Комментарии и резолюции»
- 6. Шаблонные документы, создаваемые пользователем, выбираются из списка, формируемого в БД «Шаблоны документов»

#### КБД «Документооборот» - Руководство пользователя 3 Основные принципы безопасности: Пользователь видит документ, если:

- 1. Он обладает правом видеть все документы с данным грифом
- 2. Если документ находится (находился) у него «в работе» или на «предварительном чтении»
- 3. Если он является начальником должностного лица, которое обладает правом видимости документа

Основные принципы построения электронного документооборота.

- 1. Входящий документ создается должностными лицами, обладающими соответствующими правами.
- 2. Документ регистрируется с автоматическим присвоением регистрационного номера.
- 3. Далее входящий документ отправляется на резолюцию.
- 4. Резолютором документ направляется в работу к начальникам структурных подразделений.
- 5. Далее начальник отправляет «документ на исполнение» либо «копию документа на исполнение» к сотруднику (в последнем случае документ остается и у начальника, и у сотрудника).
- 6. Сотрудник создает ответный документ и, подписывая его, отправляет начальнику.
- 7. Начальник, получая ответный документ, может вернуть его исполнителю на доработку с комментарием (подпись исполнителя снимается) либо, подписав, отправить ответный документ на исполнение в другой отдел (при необходимости вместе с входящим документом) или вышестоящему руководству.
- 8. После исполнения документа, руководитель отправляет его на печать.
- 9. Далее ответный документ попадает на регистрацию, где производится его автоматическая регистрация.
- 10. После регистрации ответный документ попадает в БД «Архив документов», где ложится в архив.
- 11. В Архиве документ при необходимости может ставится на контроль (сниматься с контроля).

Маршруты прохождения входящих и исходящих документов представлены на схемах 1, 2.

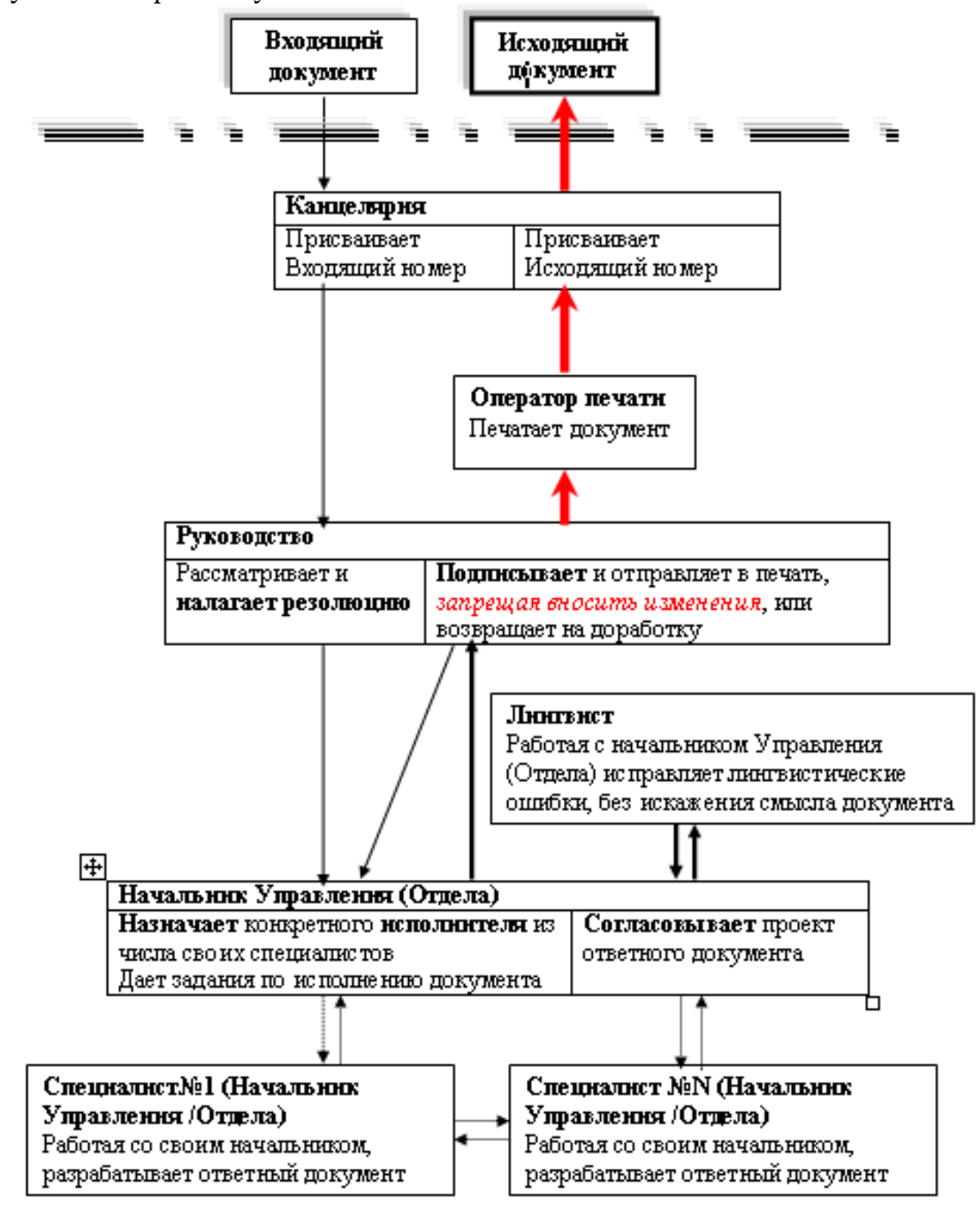

Схема 1 – Маршрут прохождения входящих документов в Министерстве Юстиции

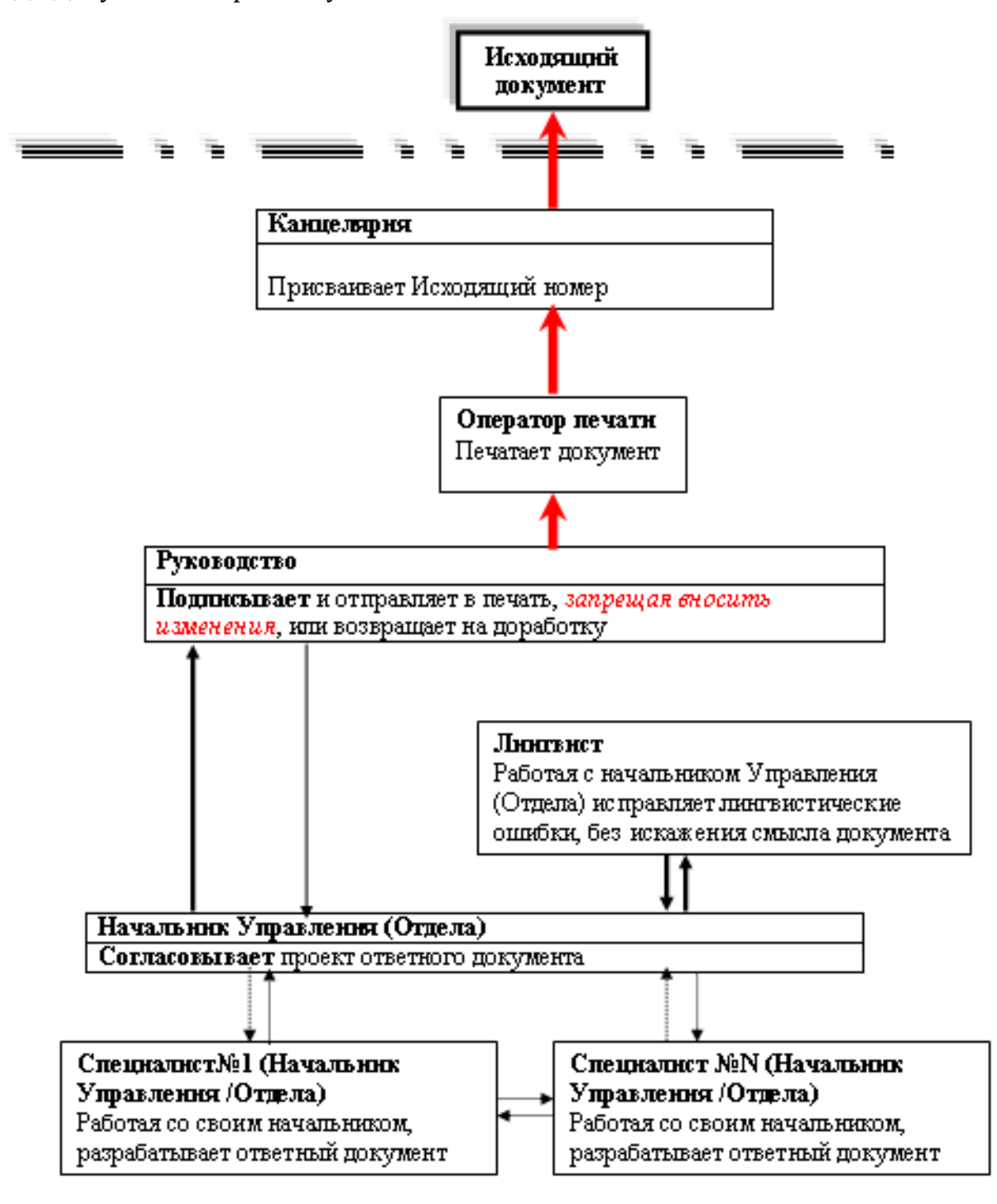

Схема 2 – Маршрут прохождения исходящих документов в Министерстве Юстиции

#### **1 Основные элементы управления**

# **1.1 Элементы рабочего стола**

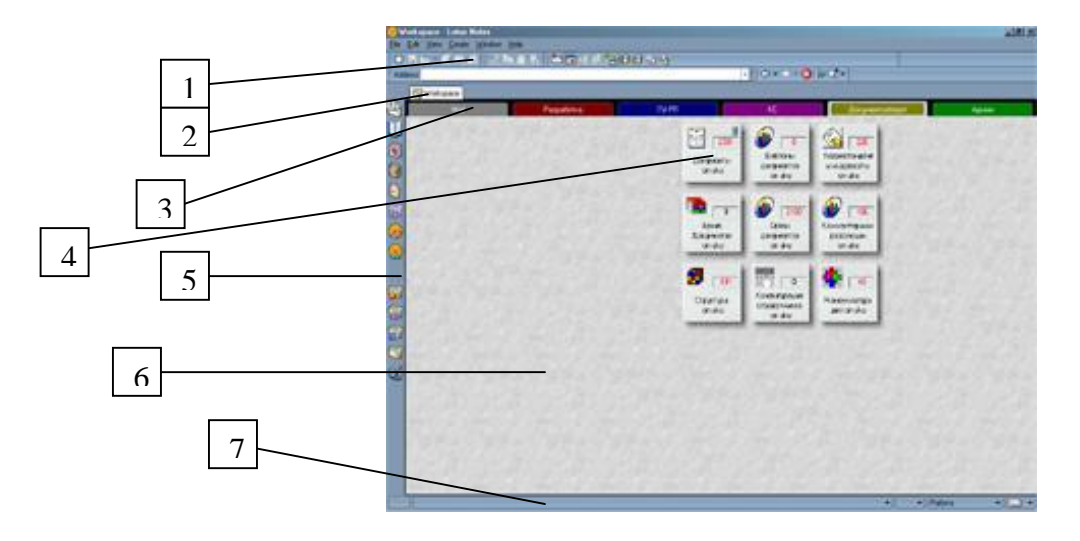

Рис. 1.1 Рабочий стол Notes

- 1. Панель инструментов
- 2. Закладки открытых баз данных и документов
- 3. Закладки рабочих столов
- 4. База данных (отрывается двойным нажатием)
- 5. Системные закладки на приложения и базы данных
- 6. Рабочий стол
- 7. Строка состояния.

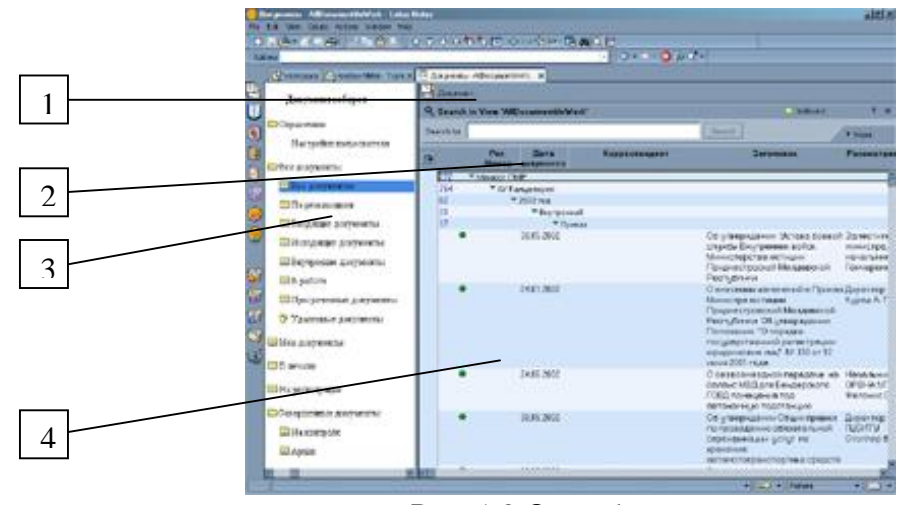

#### **1.2 Элементы Базы данных**

Рис. 1.2 Окно базы данных

- 1. Панель действий
- 2. Окно поиска
- 3. Панель навигации
- 4. Представление со списком документов

## **2 Начало работы**

#### **2.1 Настройка рабочего места**

Начнем наше с вами общение, с того, что вы получили свой ID файл и пароль, у вас на рабочем месте стоит компьютер, вы можете запустить программу Lotus Notes и, введя свой пароль начать в ней работу.

Для начала работы с КБД «Документооборот» необходимо открыть саму БД «Конфигурация справочников» и выполнить настройку вашего рабочего места на КБД «Документооборот». Для этого необходимо совершить следующие операции.

- 1. Открыть БД «Конфигурация справочников», для этого необходимо нажать комбинацию клавиш Ctrl+ $O^1$ ;
- 2. в появившемся диалоге выбрать имя сервера (uko/Justice), папку (DocObor), базу данных (Конфигурация справочников), а затем нажать кнопку «Открыть» (рис. 2.1);

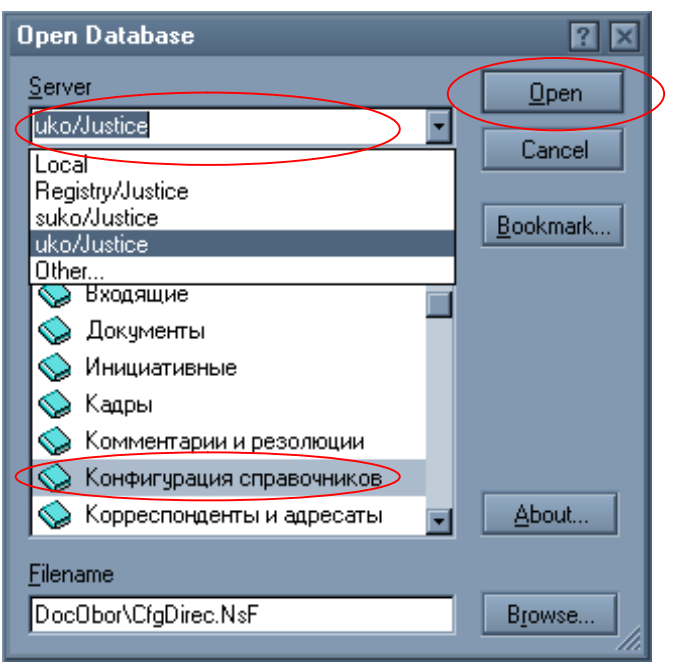

Рис. 2.1 Открытие базы данных

- 3. в отрытой базе данных необходимо на панели действий вызвать действие «Использовать текущие настройки» (рис. 2.2);
- 4. после этого можно закрыть базу данных «Конфигурация справочников» (нажав клавишу «ESC»).

 $\overline{a}$ 

 $1$  Все сочетания клавиш указываются английскими буквами пример Ctrl+S, Ctrl+F, Ctrl+O

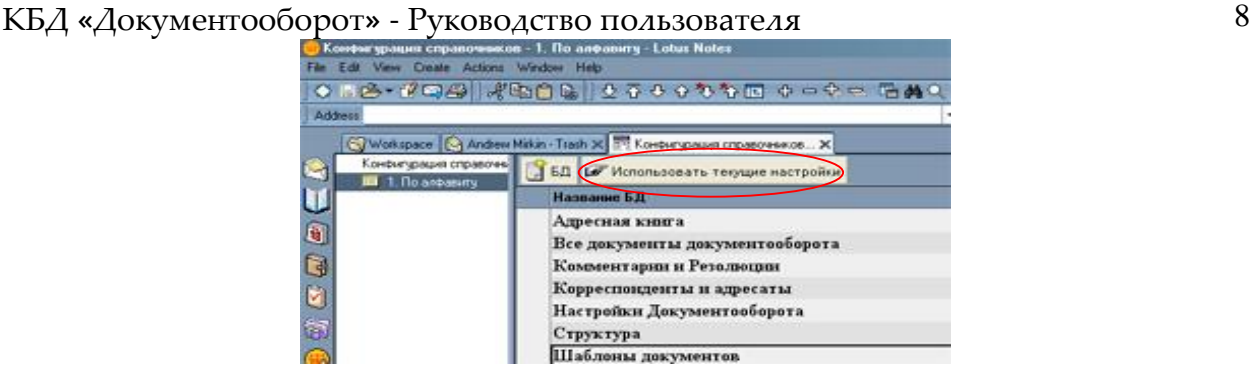

Рис. 2.2 Конфигурирование справочников

#### **2.2 Настройки пользователя**

После того, как рабочее место настроено на работу с КБД «Документооборот», необходимо выполнить настройки конкретного пользователя в этой системе. Для этого необходимо сделать следующие действия:

- 1. Открыть БД «Документы»;
- 2. на панели навигации выбрать пункт настройки пользователя;
- 3. в открытом документе выбрать закладку «Свойства по умолчанию» и, используя соответствующие кнопки («Имя» и «Очистить»), произвести настройку следующих пунктов: "наименование организации", "регистрирующее отделение по умолчанию", гриф документа по умолчанию" (рис 2.3);

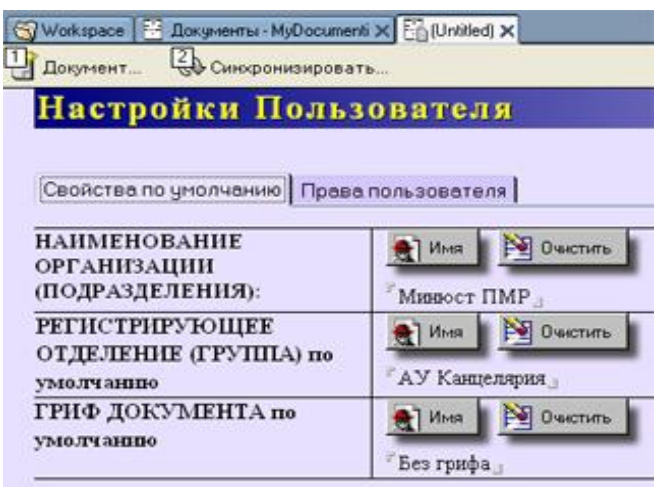

Рис. 2.3 Настройки пользователя

4. после произведенной настройки необходимо сохранить (Ctrl+S) и закрыть (Esc) документ «Настройки пользователя»

Итак, Вы сделали все необходимые настройки для работы с комплексом. Теперь можно приступить непосредственно к работе. Для начала рассмотрим, как правильно создать и отправить на визирование инициативный документ.

#### **3.1 Структура исходящего документа**

Исходящий документ может создать любой пользователь комплекса. Для создания исходящего документа необходимо в панели навигации перейти на папку «Мои документы», а затем на панели действий выбрать действие «Создать исходящий документ» (рис. 3.1), а для создания внутреннего – «Создать внутренний документ».

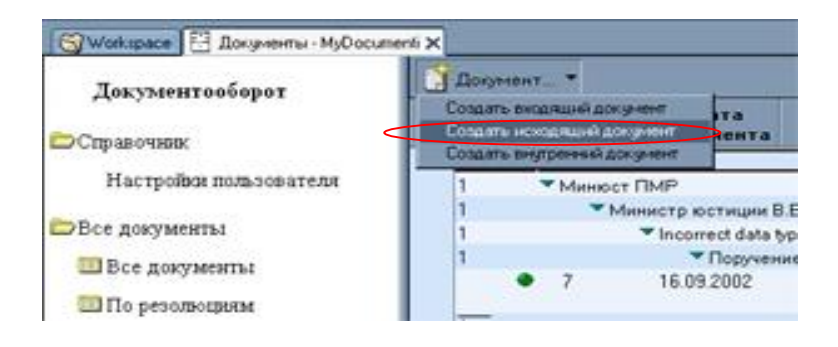

Рис. 3.1 Создание исходящего документа

Элементы управления исходящего (внутреннего) документа (рис. 3.2):

- 1. Кнопка закрытия окна с документом;
- 2. панель действий;
- 3. кнопка выбора типа документа<sup>2</sup>;
- 4. закладки переключения между карточкой, телом и историей документа
- 5. кнопка постановки на личный контроль;
- 6. данные об исполнителе документа;
- 7. кнопка выбора грифа документа;
- 8. заголовок документа;
- 9. поле, в которое необходимо поместить содержание документа;
- 10. поле, в которое необходимо поместить все приложения к документу;
- 11. поле, в которое помещается комментарий к документу<sup>3</sup>;
- 12. кнопка для создания шаблонного комментария в справочнике «Комментарии и резолюции»;
- 13. кнопка выбора ранее созданных комментариев из справочника «Комментарии и резолюции».

Все шаблонные комментарии, созданные в справочнике «Комментарии и резолюции» являются персонифицированными и другим пользователям недоступны.

Кнопка «Присоединить» присоединяет к текстовой части содержания или приложения один или несколько файлов, которые будут храниться в БД вместе с документом.

Кнопка «Импортировать» импортирует из файлов Word, Excel, txt, и др. текстовую информацию, включая в некоторых случаях и форматирование<sup>4</sup>.

Кнопка «Вставить из буфера обмена» вставляет из буфера обмена помещенную в него ранее информацию (текст, рисунок, и т.п.).

 $\overline{a}$ 

 $2$  Обратите внимание, что группы кнопок «Содержание» и «Приложение» появляются после выбора типа документа

 $3$  Комментарий к документу заполняется при движении документа.

 $^4$  После импорта текста из файла необходимо проверить правильность импорта текста и таблиц.

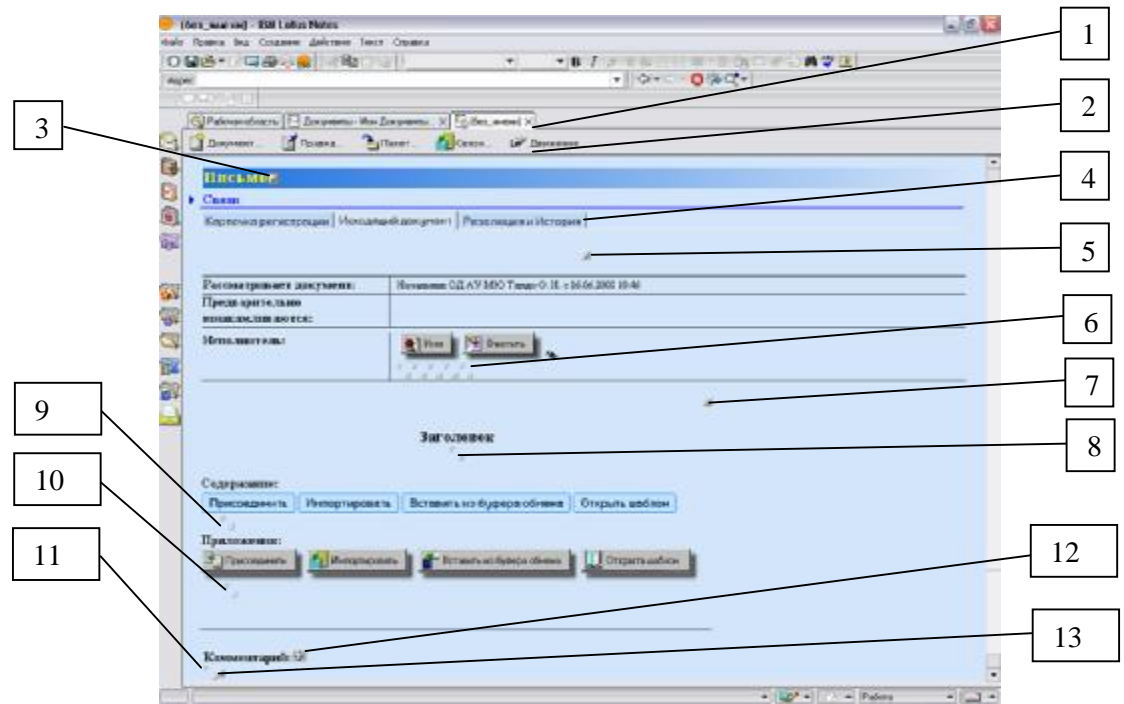

Рис. 3.2 Структура исходящего документа

Кнопка «Открыть шаблон» открывает БД «Шаблоны документов» со списком доступных шаблонов. Вы можете выбрать интересующий шаблон открыть его и, используя выделение и кнопки в панели действий, вставить текст в нужное вам поле.

Кнопка «Связи» на панели инструментов открывает меню с действиями по установке и просмотру связей данного документа с другими документами.

#### **3.2 Создание исходящих документов**

При создании исходящего (внутреннего) документа для начала необходимо выбрать тип документа (рис. 3.3), исполнителя, адресат (для внутренних документов не требуется) и правильно оформить заголовок документа<sup>5</sup> . Данные об исполнителе и адресате должны выбираться из справочников во избежание допущения ошибок в названии должности, фамилии и пр. Не забудьте данные адресата поставить в нужном падеже.

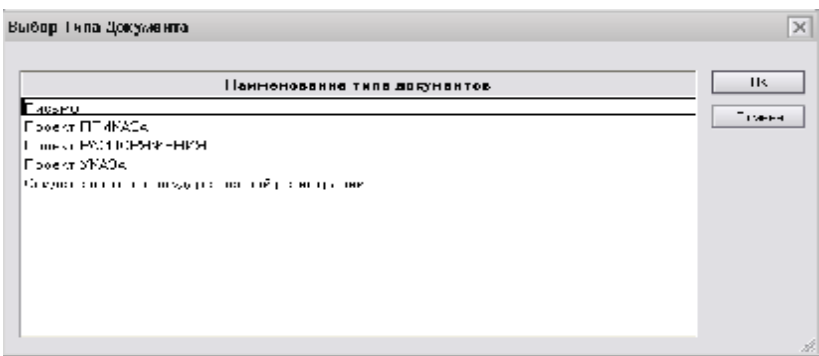

Рис. 3.3 Выбор типа исходящего документа

 $\overline{a}$ 

<sup>&</sup>lt;sup>5</sup> Заголовок старайтесь делать кратким, лаконичным и отображающим суть документа. Старайтесь избегать стандартных заголовков. Помните, что именно эта информация будет отображаться в списках поиска среди других документов.

После того, как выбран тип документа, в зависимости от выбранного значения могут открыться дополнительные поля, такие как «Содержание», «Приложения», «Согласовать», «Вносит на рассмотрение», «Текст пояснительной записки», «Текст сопроводительного письма» и т.д.

Работа с полями «Содержание» и «Приложения» по своей сути ничем не отличаются. Вы можете поместить в них текст, воспользовавшись соответствующими кнопками «Присоединить», «Импортировать», «Вставить из буфера обмена» и «Открыть шаблон», а затем откорректировать его или изначально набрать текст в документе. При работе с этими полями вы можете использовать кнопки из панели инструментов (рис 3.4)

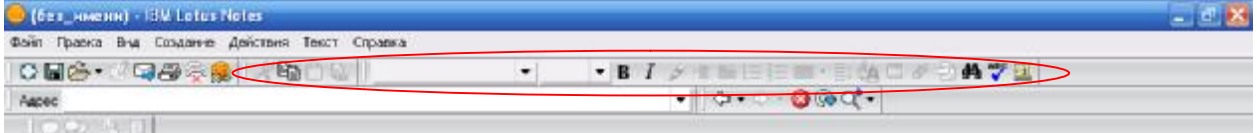

Рис. 3.4 Панель инструментов

или вызывать окно форматирования текста, нажав сочетание клавиш Ctrl+K (рис.3.5)

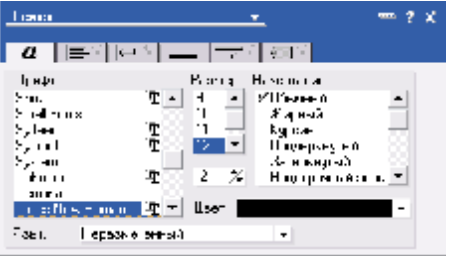

Рис 3.5 Окно форматирования

Далее необходимо добавить комментарий. Это можно сделать тремя способами:

- 1. Ввести в поле комментария;
- 2. Выбрать из справочника «Комментарии и резолюции», нажав на кнопку  $\blacktriangleright$ ;
- 3. Нажать на кнопку . Появится окно (рис. 3.6), в котором можно добавить новый комментарий в персональный справочник «Комментарии и резолюции».

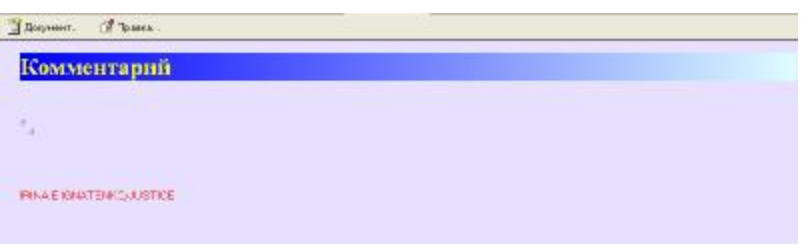

Рис 3.6 Окно добавления комментария в персональный справочник «Комментарии и резолюции»

При работе с исходящими документами доступны следующие виды движения: «Отправить…», «Отправить копию для чтения…», «Подписать…», «…на печать», «… на регистрацию», «Вернуть…», «На резолюцию…». Предназначение каждого вида движение описано ниже.

Внутренние документы предназначены для внутреннего использования. Внутренний документ также может создать любой пользователь комплекса.

Для создания внутреннего документа необходимо выбрать «Документ» -> «Создать внутренний документ». Сразу после выбора действия появится окно выбора типа документа (рис. 3.7):

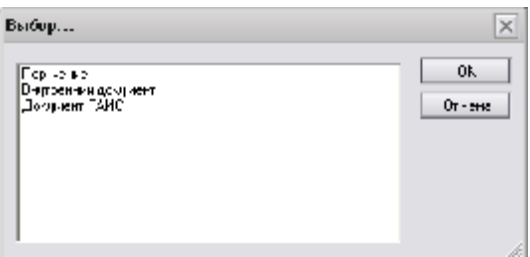

Рис. 3.7 Выбор типа внутреннего документа

Окно создания поручения будет иметь следующий вид (рис. 3.8):

| El Environment autovant Bill Lotus Notes                                                           | $-10.82$                               |
|----------------------------------------------------------------------------------------------------|----------------------------------------|
| счит тов скатая, многих кли стать<br>○国路• 四周三皇 雨<br>.BI a stand state<br>۰ŀ                        | 最少回                                    |
| - C-C-0900-<br><b>ASEAC</b>                                                                        |                                        |
| 32719-917                                                                                          |                                        |
| ©Разовласькъ   - Ворении Ма Зорении . х - бидреницорет х                                           |                                        |
| <b>Bylan</b><br>A Dogman<br>$n_{\text{H}}$<br>$\mathbf{L}$<br><b>College B</b><br><b>In Thomas</b> |                                        |
|                                                                                                    |                                        |
|                                                                                                    |                                        |
| $E$ Canaan                                                                                         |                                        |
| 自己的东<br>Баргочка загистрации   Портимании   Ответные доктимины   Реаспод е и Испорне               |                                        |
|                                                                                                    |                                        |
| * HA RCTIO/UHEHME<br>С ДЛЯ ОЗНАКОМЛЕНИЯ                                                            |                                        |
| Замателе: ЭД д/ МЮ Таков О.И.<br>Располтивает:                                                     | 0.0632606                              |
| Предварительно основания автомобили                                                                |                                        |
|                                                                                                    |                                        |
| 经公共部                                                                                               |                                        |
| 諭<br>Такиевсказай: 58                                                                              |                                        |
| 1,2                                                                                                |                                        |
|                                                                                                    |                                        |
|                                                                                                    |                                        |
|                                                                                                    |                                        |
|                                                                                                    |                                        |
|                                                                                                    |                                        |
|                                                                                                    |                                        |
|                                                                                                    |                                        |
| -71                                                                                                | -   EV -   - Patora<br>$-1 -$          |
| <b>CANGOL CANGOLICA COM</b><br><b>Manufact Hunsiderra</b>                                          | By Noticentius <sup>20</sup> E K 10.51 |

Рис. 3.8 Окно создания поручения

При создании поручения доступны следующие виды движения: «Снять с личного контроля», «Отправить уведомление».

Внутренний документ может быть двух типов: «Письмо» (как правило, это служебные записки) и «Приказ». Окно создания внутреннего документа имеет вид, аналогичный окну создания исходящего документа (рис. 3.9).

Заполнение полей внутреннего документа происходит по аналогии с исходящим документом: необходимо выбрать тип документа, исполнителя, правильно оформить заголовок документа. Разница лишь в том, что адресат выбирать не требуется.

КБД «Документооборот» - Руководство пользователя 13

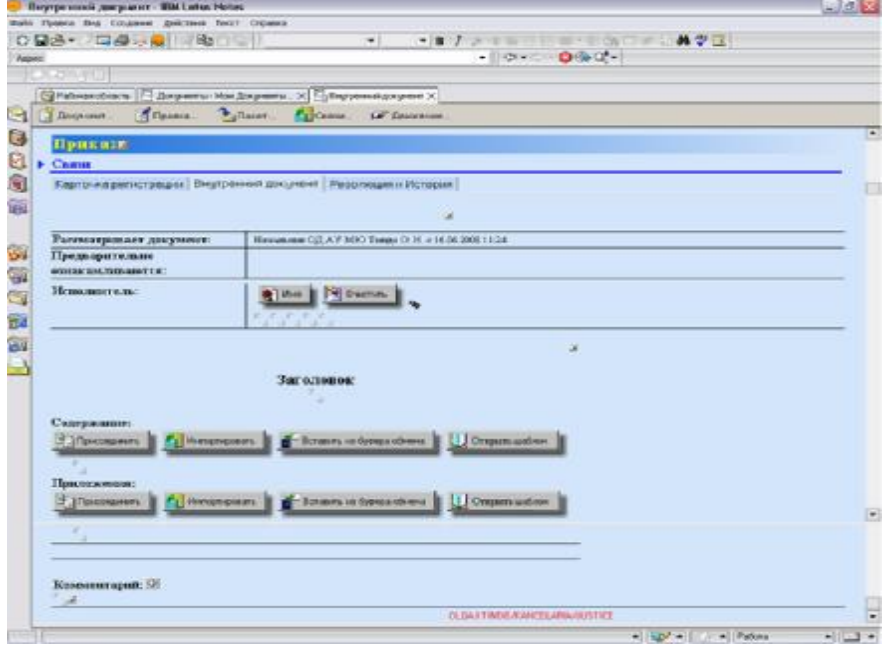

Рис. 3.9 Окно создания внутреннего документа

При создании письма или приказа доступны следующие виды движения: «Отправить…», «Отправить копию для чтения…», «Подписать…», «…на печать», «… на регистрацию».

#### **3.5 Создание входящих документов**

Входящий документ может создать лишь регистратор. Необходимо выбрать действие «Документ» -> «Создать внутренний документ». Появится окно, изображенное на рис. 3.10:

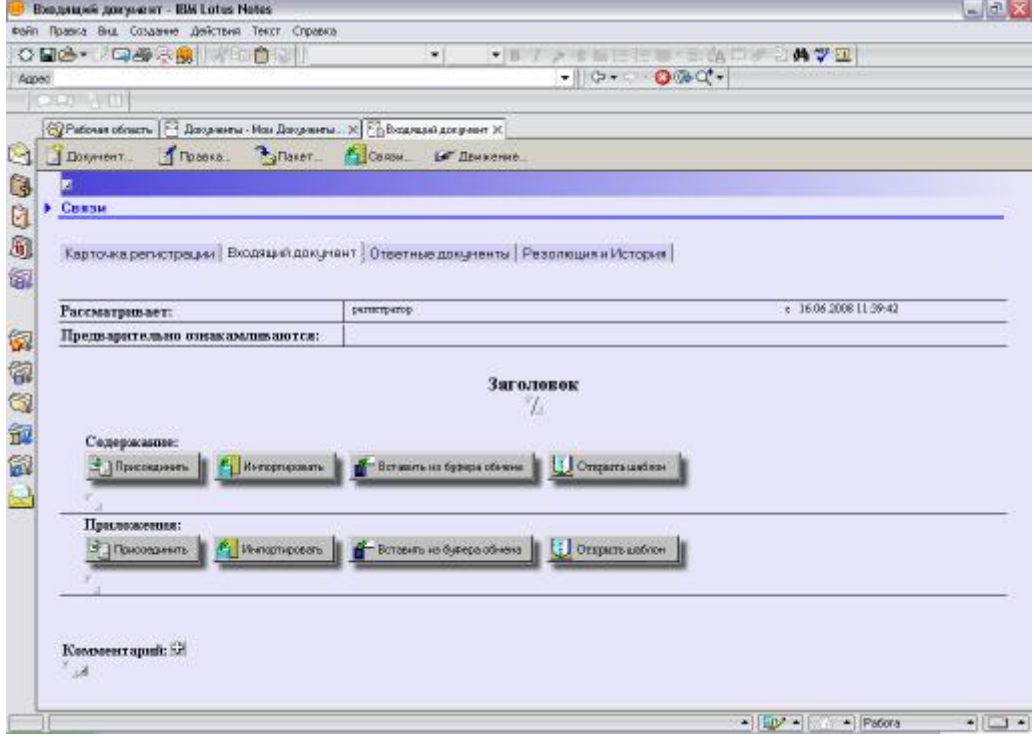

Рис. 3.10 Окно создания входящего документа

#### КБД «Документооборот» - Руководство пользователя 14

Заполнение полей входящего документа аналогично заполнению полей исходящего документа. Имеются следующие типы входящих документов (рис. 3.11):

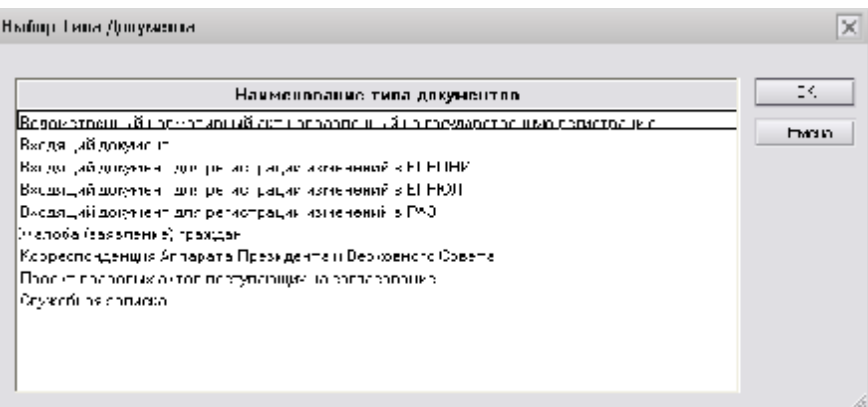

Рис. 3.11 Выбор типа входящего документа

Документ регистрируется с автоматическим присвоением регистрационного номера. Далее входящий документ отправляется на резолюцию.

Для входящих документов доступно лишь движение «Снять с личного контроля».

#### **3.6 Движение документов**

После того, как содержание документа заполнено необходимой информацией, Вы можете привести документ в движение. Для этого на панели действий используют кнопку «Движение» - открывается подменю действий, связанных с движением документа. В зависимости от прав, выданных вам системой, а также от типа документа, можно совершить следующие операции: «Отправить…», «Отправить копию для чтения…», «Подписать…», «Вернуть…», «… на печать», «…на регистрацию», «Снять с личного контроля», «Отправить уведомление».

**Действие «Отправить…»,** отправляет данный документ в работу. При выборе любого действия, в случае, если Вами не было заполнено поле комментарий, система предложит заполнить его в данный момент, открыв окно комментария (рис. 3.12).

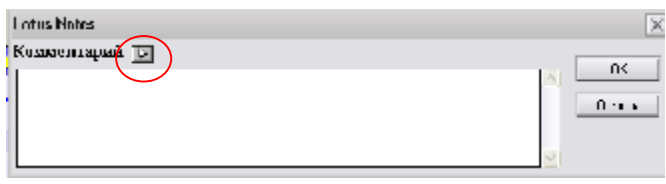

Рис. 3.12 Окно комментария

С помощью кнопки и можно выбрать шаблонный комментарий из персонального справочника «Комментарии и резолюции» (рис. 3.13).

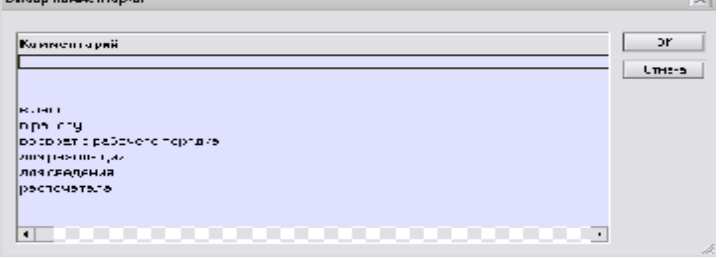

Рис. 3.13 Окно шаблонных комментариев

После заполнения комментария нажмите кнопку « Да ». Далее будет открыто окно для выбора человека из вашей организации (рис. 3.14). Данные в этом окне представлены согласно структуре организации, набранной в справочнике «Структура». Названия подразделений отображаются со значками "<" и ">". Эти подразделения могут содержать в себе другие подразделения, должности и фамилии работников, которым можно отправить данный документ в работу.

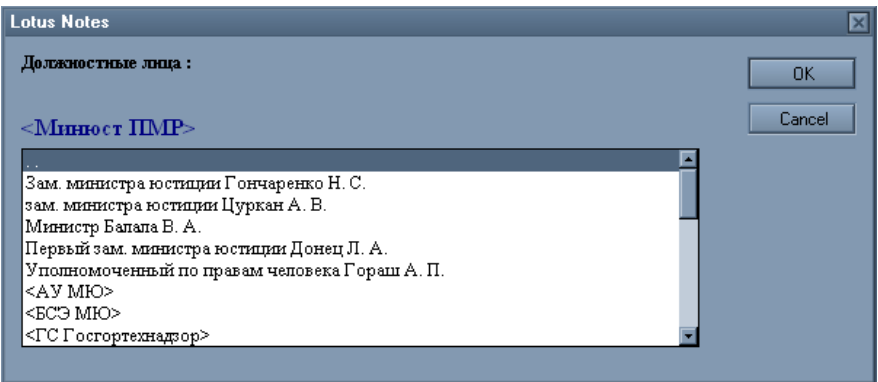

Рис. 3.14 Выбор адресата

После выбора нужного адресата необходимо нажать кнопку «Да». На диалоговое окно с подтверждением сделанного вами выбора проверьте, правильно ли сделан вами выбор и нажмите кнопку «Да», если все верно или «Отмена» - в противном случае. После подтверждения выбора документ отправится в работу соответствующему сотруднику. У вас этот документ отображаться будет только для чтения. Вносить изменения в документ вы не имеете права.

**Действие «Отправить копию для чтения…»** отправляет копию подготовляемого вами документа одному из работников. Работа с диалогами для данного действия аналогична действию «Отправить», за исключением того, что документ остается у вас в работе.

**Действие «Подписать…»** подписывает подготовленную вами версию документа и отправляет ее на визирование. Работа с диалогами для данного действия аналогична действию «Отправить».

**Действие «Вернуть…»** возвращает ранее подписанный документ, одному из подписавших его работнику.

**Действие «… на печать»** автоматически подписывает документ и отправляет его на печать. После выполнения данного действия БД блокирует какие-либо попытки изменения содержимого документа.

**Действие «…на регистрацию»** подписывает и отправляет данный документ на регистрацию минуя этап распечатывания. После выполнения данного действия БД также блокирует какие-либо попытки изменения содержимого документа.

#### КБД «Документооборот» - Руководство пользователя 16

**Действие «Снять с личного контроля»** снимает отработанный документ с ответственного лица. В случае если документ был отправлен по нескольким адресам, с личного контроля его будет снять невозможно.

При выборе папки «Все документы» доступны еще три действия (рис. 3.15):

|              | Документы - AllDocumentilnWork - IBM Lotus Notes      |                                                                                                    |         |                                             |                   |                                                                 |           | $  \sqrt{a}$ $\sqrt{x}$       |  |  |
|--------------|-------------------------------------------------------|----------------------------------------------------------------------------------------------------|---------|---------------------------------------------|-------------------|-----------------------------------------------------------------|-----------|-------------------------------|--|--|
| <b>Davin</b> | Правка Вид Создание Действия Справка                  |                                                                                                    |         |                                             |                   |                                                                 |           |                               |  |  |
|              | ○日台•19日母未熟   パ中白色   とそもももも田 キーもっ 石内口田                 |                                                                                                    |         |                                             |                   |                                                                 |           |                               |  |  |
| Agpec        |                                                       |                                                                                                    |         |                                             |                   | $\bullet$ $\circ$ $\bullet$ $\circ$ $\bullet$ $\circ$ $\bullet$ |           |                               |  |  |
|              | $(9.2)$ $8.1$                                         |                                                                                                    |         |                                             |                   |                                                                 |           |                               |  |  |
|              | © Рабочая область   - Документы - AlDocumentinWo X    |                                                                                                    |         |                                             |                   |                                                                 |           |                               |  |  |
| G            | Документооборот                                       | Перевести в исходящий документ<br>Перевести во внутренний документ<br>И Перевести во входящий документ |         |                                             |                   |                                                                 |           |                               |  |  |
| 3            |                                                       |                                                                                                    |         | Q Поиск в представлении 'AllDocumentinWork' |                   |                                                                 |           | $? \times$<br>О Индекс создан |  |  |
| Ů            | <b>© Документы</b>                                    |                                                                                                    | Образец |                                             |                   |                                                                 | Halifin   | • Настройка                   |  |  |
| 8<br>Θ       | Справочник<br>Настройки пользователя                  | $\circ$                                                                                                |         | Рег. Номер                                  | Лата<br>документа | <b>Сорреспондент</b>                                            | Заголовок |                               |  |  |
| 家<br>G       |                                                       |                                                                                                    |         |                                             |                   |                                                                 |           | ×                             |  |  |
|              | <b>Все документы</b><br>- Все документы               |                                                                                                    |         |                                             |                   |                                                                 |           |                               |  |  |
| 67           | <b>Ш</b> По подразделениям<br><b>In To necomprove</b> |                                                                                                    |         |                                             |                   |                                                                 |           |                               |  |  |

Рис. 3.15 Дополнительные действия

Иногда возможны ошибки в типах документов, либо необходимо изменить папку документа. Для этого используются следующие действия (рис. 3.15):

**действие «Перевести во входящий документ»** - переводит выбранный документ в папку «Входящие документы»;

**действие «Перевести в исходящий документ»** - переводит выбранный документ в папку «Исходящие документы»;

**действие «Перевести во внутренний документ»** - переводит выбранный документ в папку «Внутренние документы».

Внимание! При использовании данных действий содержание документа теряется, поэтому его необходимо копировать.

#### **3.7 Создание ответных документов**

Чтобы обновить содержимое папки «Мои документы», нажмите F9.

Чтобы создать ответный документ, необходимо выбрать из списка входящий документ, открыть его в режиме редактирования и выбрать действие «Пакет» -> «Создать исходящий документ» (рис. 3.16). Все дальнейшие действия аналогичны описанным выше.

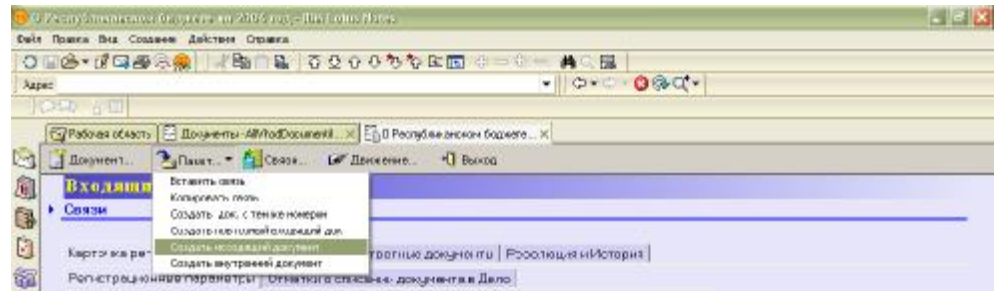

Рис. 3.16 Создание ответного документа

#### **3.8 Создание связи документов**

Иногда необходимо связать разрозненные документы. Обычно связываются документы с общей темой.

Для создания связи нужно открыть документ, выбрать действие «Пакет» -> «Копировать связь». Затем открыть второй документ и выбрать действие «Пакет» -> «Вставить связь» (рис. 3.17).

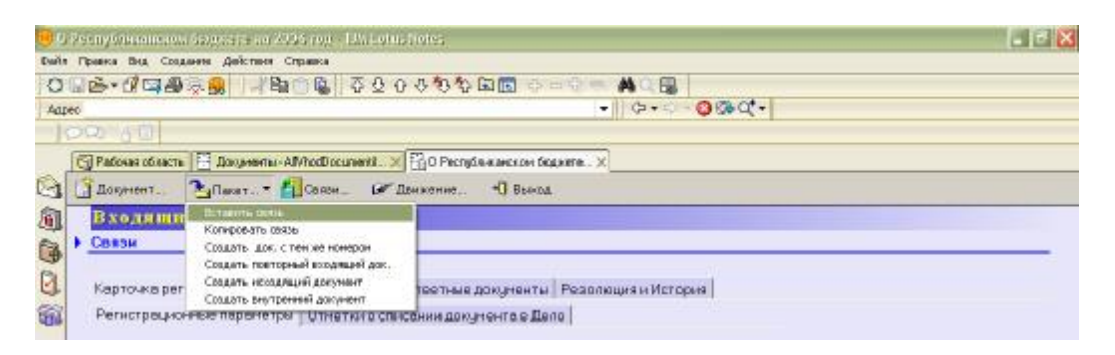

Рис. 3.17 Создание связи документов

#### **4 Печать документов**

Перед распечаткой документ должен пройти по вышестоящим инстанциям, которые должны утвердить его. Распечатать документ имеют право сотрудники, определённые в разделе «НАПРАВЛЯЮТ НА ПЕЧАТЬ ДОКУМЕНТЫ С ГРИФОМ» документа «Гриф документа» справочника «Номенклатура дел». К примеру, министр, начальники управлений (административного, финансово-экономического, УПСЗ (Управление правовых актов и систематизации законодательства)).

Как правило, распечатывается 2 копии документа: 1 – на гербовом бланке, 2 – копия на пустом листе. Распечатывается сам документ, а также история документа.

Перед распечаткой необходимо сделать предварительный просмотр, выбрав действие «Печать» -> «Предварительный просмотр». Отправка на печать осуществляется путем выбора действия «Движение» -> «… на печать».

После распечатки бумажная копия отправляется на подпись лицу, отправившему его на печать, а электронный документ отправляется на регистрацию «Движение» - > «На регистрацию»

## **5 Регистрация документов**

Правом регистрировать документы обладают лишь наделенные данными полномочиями сотрудники. Сразу регистрируются лишь входящие документы, а внутренние и исходящие регистрируются после распечатки. Ведомственные нормативные акты регистрируются в течение 10 дней, жалобы граждан – в течение месяца, остальные виды – в течение 15 дней. Документ регистрируется с автоматическим присвоением регистрационного номера.

Чтобы зарегистрировать входящий документ, нужно вначале его создать. Далее заполняется карточка документа.

Прежде всего, необходимо заполнить карточка регистрации. Она состоит из двух вкладок: «Регистрационные параметры» и «Отметки о списании в дело» (рис. 5.1).

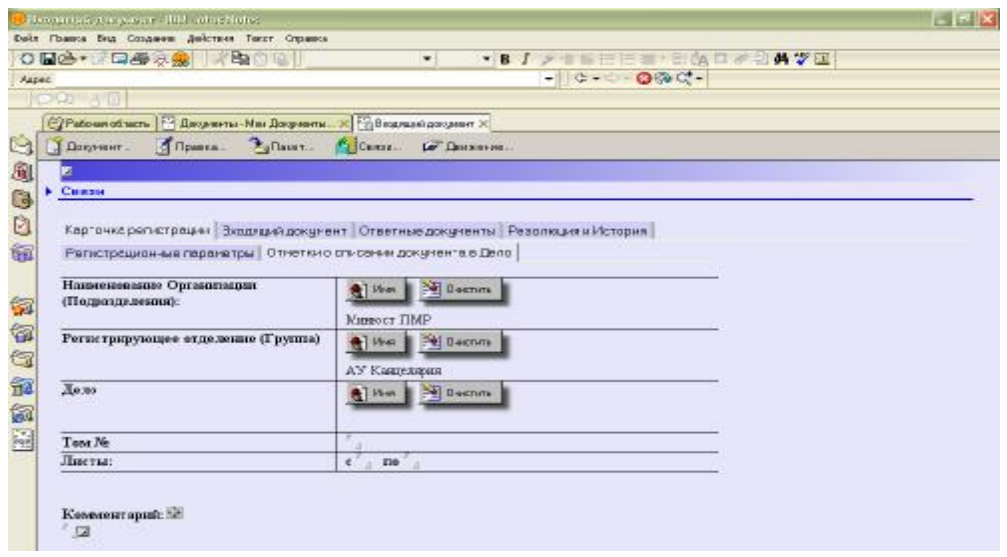

Рис. 5.1 Окно регистрации документа

Сначала заполняется вкладка «Отметки о списании в дело», на которой выбирается:

- 1. Тип документа.
- 2. Дело. Для этого используется кнопка «Имя», по нажатию на которую появляется окно выбора группы из справочника «Номенклатура дел» (рис. 5.2). Важно правильно заполнить это поле, предварительно выбрав тип документа. Как правило, используется «Реестр регистрации исходящей корреспонденции».

| <b>Иыбор Группы</b>                                                                               | ×       |
|---------------------------------------------------------------------------------------------------|---------|
| Навиние патура дип.                                                                               | TK.     |
| <u>В Голевин Ганн, пресседа костини и просмовной соловекности.</u>                                | Unvulse |
| Пеестр гозадерственной рег страции ведомственных часнит вных зитрв.                               |         |
| Poverplace to page requester of state speed numbers too move country at                           |         |
| тодамретовние оручестрации.                                                                       |         |
| Россидента производствовательно при контроль                                                      |         |
| Реестр пег, сопаши, входящей игрретор-сенция салнин, сопаши. Президента и<br>Lepons - tro Crisers |         |
| Пеестрірегі страції і входящей корреспо-денці и для сегистраци і изменений в LT-11114.            |         |
| Рометр регистрации воздандуй корреспотел также в роляетском который и в в РРАТ.                   |         |
| Рометр регистрации влодных й яврество ше также мостал автосции натки такий в РАЗ.                 |         |
| Реводциот динализована, о времена хитат контрети бувсти вен ри-                                   |         |
| Ревотр рассотраны, исходящей коореспонденцы,                                                      |         |
| Певстр рас страны, поверхны анток, разлеботенные И. -ноталотесм.                                  |         |
| Росстрірся (страція) поселонісний саясленн <sup>а</sup> , нелобігосінда н                         |         |
| Рометр регистрации на заключиравающеет так, товар мощной сам авходние.                            |         |
|                                                                                                   |         |

Рис. 5.2 Окно выбора группы из справочника «Номенклатура дел»

3. Заполняются поля «Том №», «Листы:», «Комментарий».

#### КБД «Документооборот» - Руководство пользователя 20 Далее заполняется вкладка «Регистрационные параметры» (рис. 5.3).

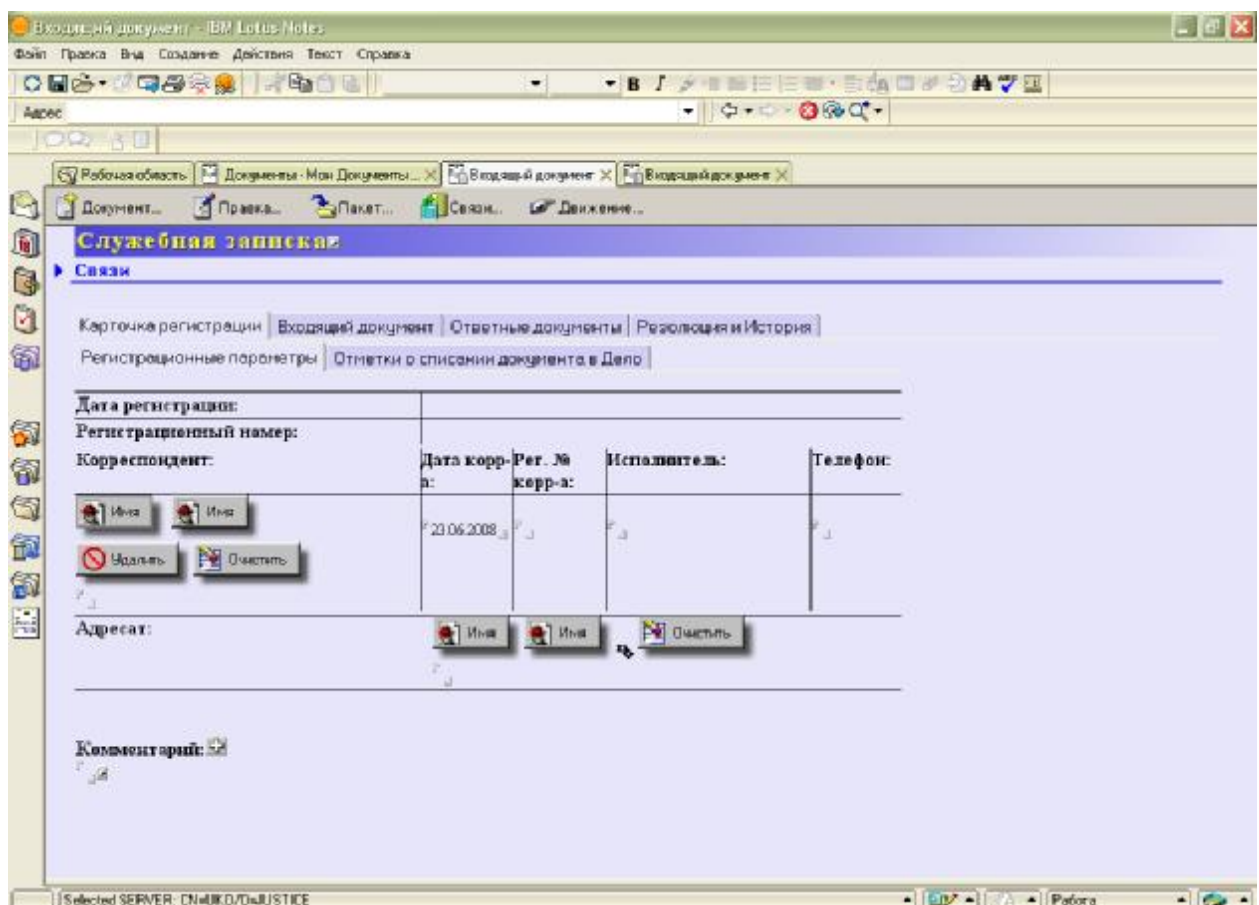

Рис. 5.3 Вкладка «Регистрационные параметры»

1. Чтобы заполнить поле «Корреспондент», можно ввести корреспондента вручную, но желательно воспользоваться кнопками «Имя», первая из которых используется для выбора корреспондента из справочника «Корреспонденты и адресаты», а вторая – для выбора из справочника «Структура».

2. Аналогично заполняется поле «Адресат».

3. Далее заполняются поля «Дата корреспондента», «Рег. № корреспондента», «Исполнитель», «Телефон».

Далее заполняется вкладка «Входящий документ» (рис. 5.4). Здесь необходимо выбрать с помощью кнопки гриф документа, при необходимости заполнить список лиц на предварительном чтении, заполнить поле заголовка и содержание документа.

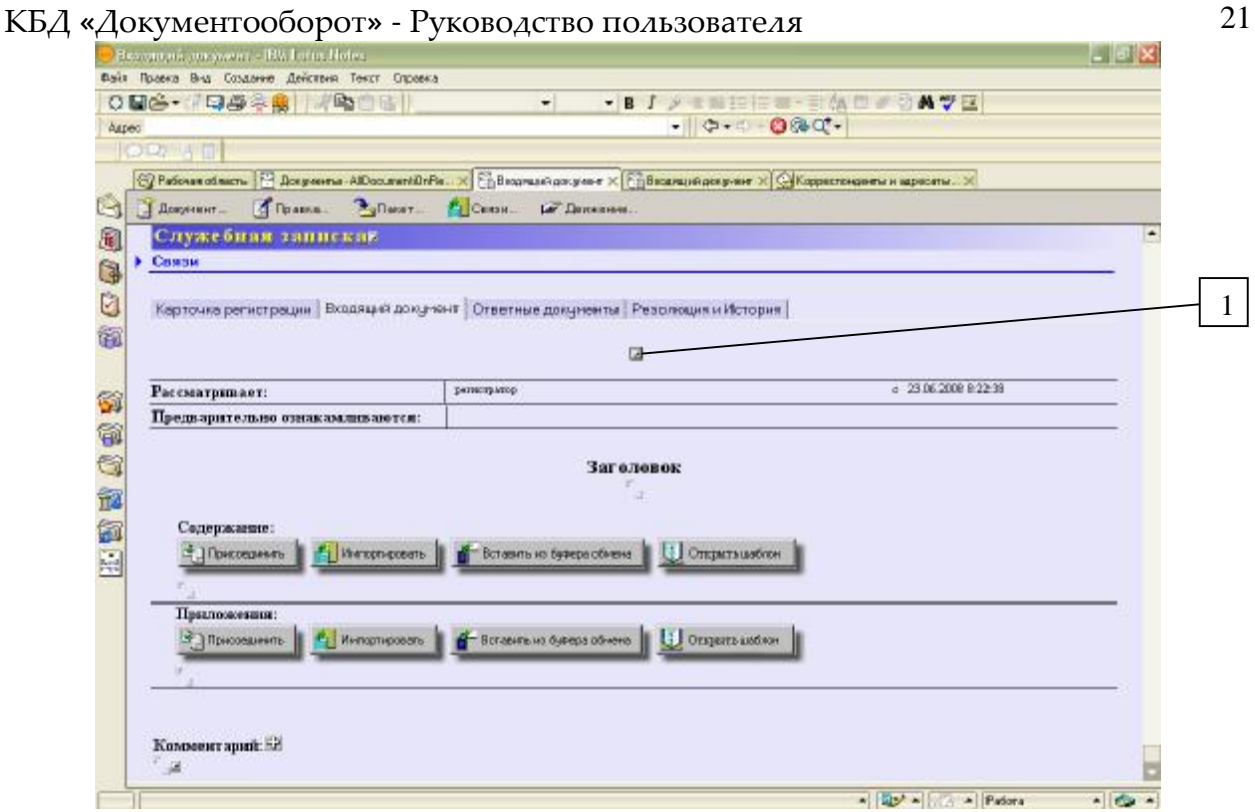

Рис. 5.4 Вкладка «Входящий документ» 1- кнопка выбора грифа документа

В конце добавляется комментарий (обычно «на резолюцию») и документ направляется на резолюцию путем выбора действия «Движение»-> «…на резолюцию».

#### **6 Накладывание резолюции на документы**

После регистрации входящий документ направляется на резолюцию.

Чтобы вынести наложить резолюцию на документ, необходимо открыть входящий документ и заполнить вкладку «Резолюция и история» (рис. 5.1):

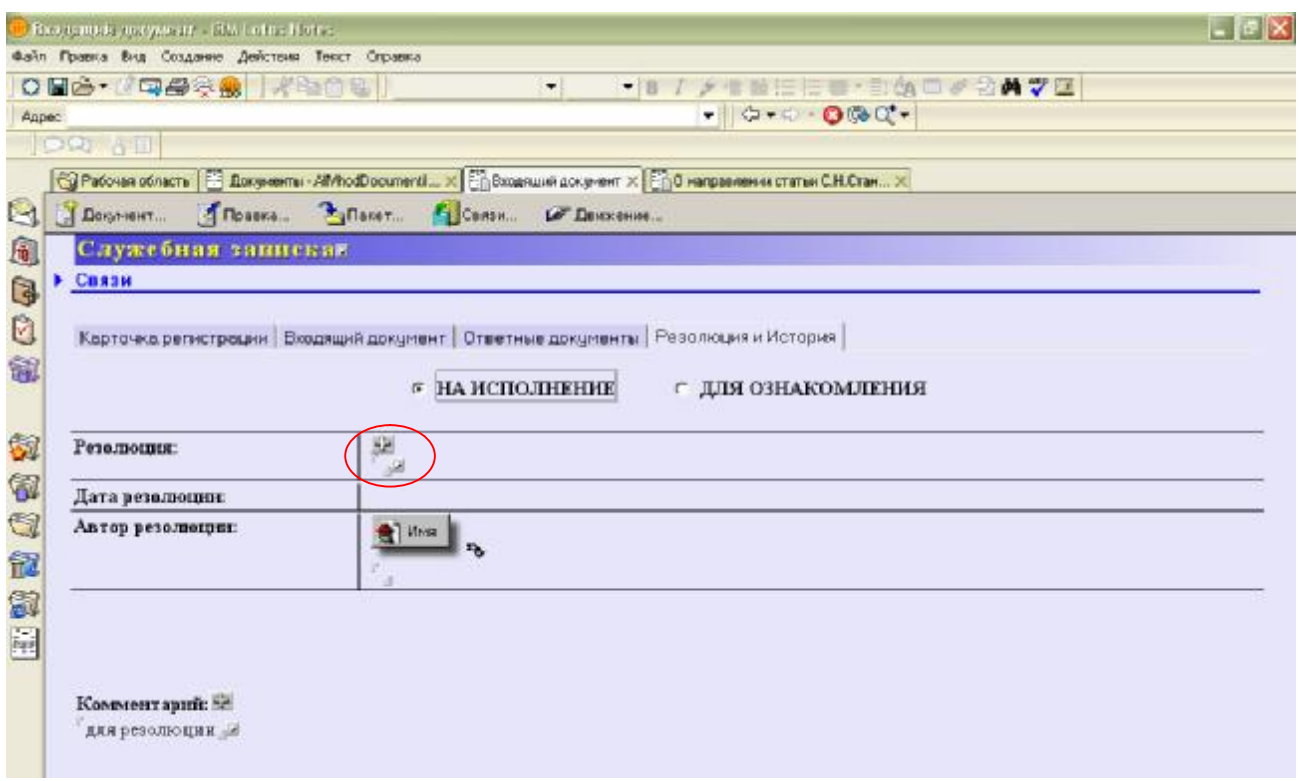

Рис. 6.1 Окно заполнения резолюции

Поле резолюции можно заполнить вручную либо с помощью справочника «Комментарии и резолюции». Чтобы добавить резолюцию в персональный справочник «Комментарии и резолюции», нажмите на кнопку  $\blacksquare$ . Появится окно, изображенное на рис. 6.2, в котором необходимо заполнить поле резолюции и выбрать действие «Документ» -> «Сохранить». Чтобы выбрать резолюцию из персонального справочника «Комментарии и резолюции», нажмите кнопку $\blacksquare$ .

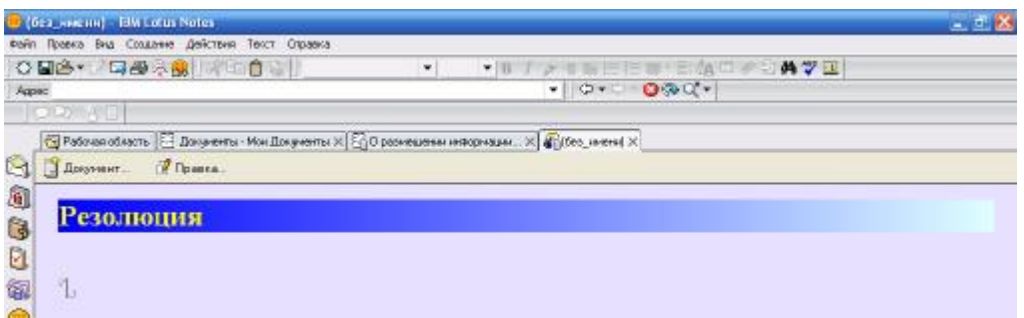

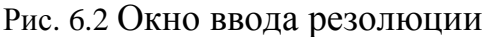

Далее заполняется дата резолюции, имя автора резолюции (вводится вручную либо с помощью кнопки «Имя»).

#### КБД «Документооборот» - Руководство пользователя 23

В конце заполняется поле «Комментарий», и выбором действия «Движение» -> «Отправить документ в работу…» (рис. 6.3) документ направляется резолютором в работу к начальникам структурных подразделений. Далее начальник отправляет документ на исполнение либо копию документа на исполнение к сотруднику (в последнем случае документ остается и у начальника, и у сотрудника).

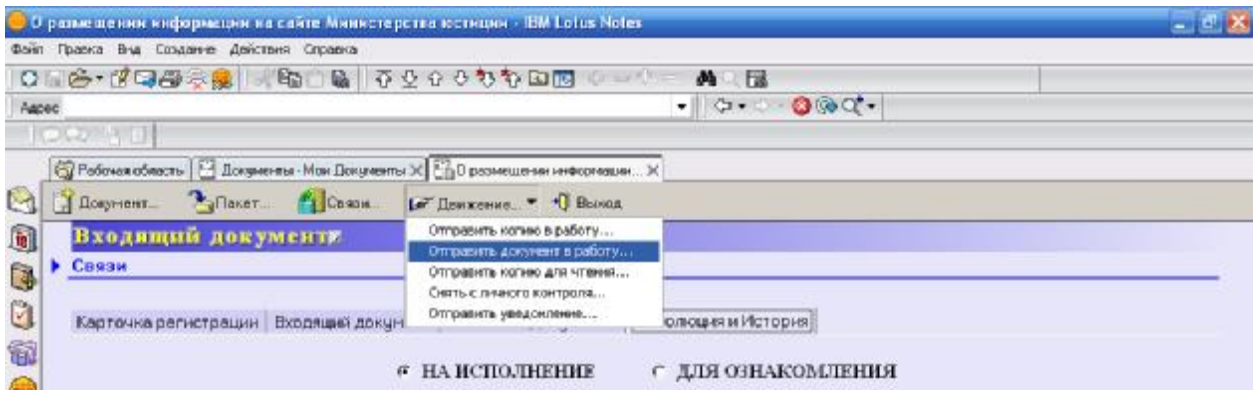

Рис. 6.3 Движение документа

# **7 Номенклатура дел**

В папке «DocObor» также имеется база данных «Номенклатура дел». Это справочник, в котором определены настройки для документооборота:

- 1. **Регистрирующие отделения (по группам).** Для каждого регистрирующего отделения (группы) определены полномочия подразделений и их сотрудников при изменении настроек и создании связей.
- 2. **Грифы документов**. В данной вкладке распределяются права, обязанности, уровни доступа структурных подразделений и их сотрудников при работе с грифами документов.
- 3. **Типы документов.** Для каждого регистрирующего отделения определены типы документов, участвующих в документообороте. В свою очередь, для каждого типа документа определены его форма отображения, форма распечатки и виды контроля.
- 4. **Номенклатура дел**. Здесь определены атрибуты участвующих в документообороте дел (индекс, заголовок, срок исполнения, количество дел (томов, частей), срок хранения, № статьи по перечню, примечания).
- 5. **Виды контроля**. Здесь для каждого регистрирующего отделения (группы) определены вида контроля.

Установки для каждой категории настроек определяются должностным лицом, наделенным правами администратора. Необходимо выбрать категорию настроек слева в панели навигации, выбрать наименование в правой панели и заполнить поля таблицы на вкладке «Настройки».

# Содержание

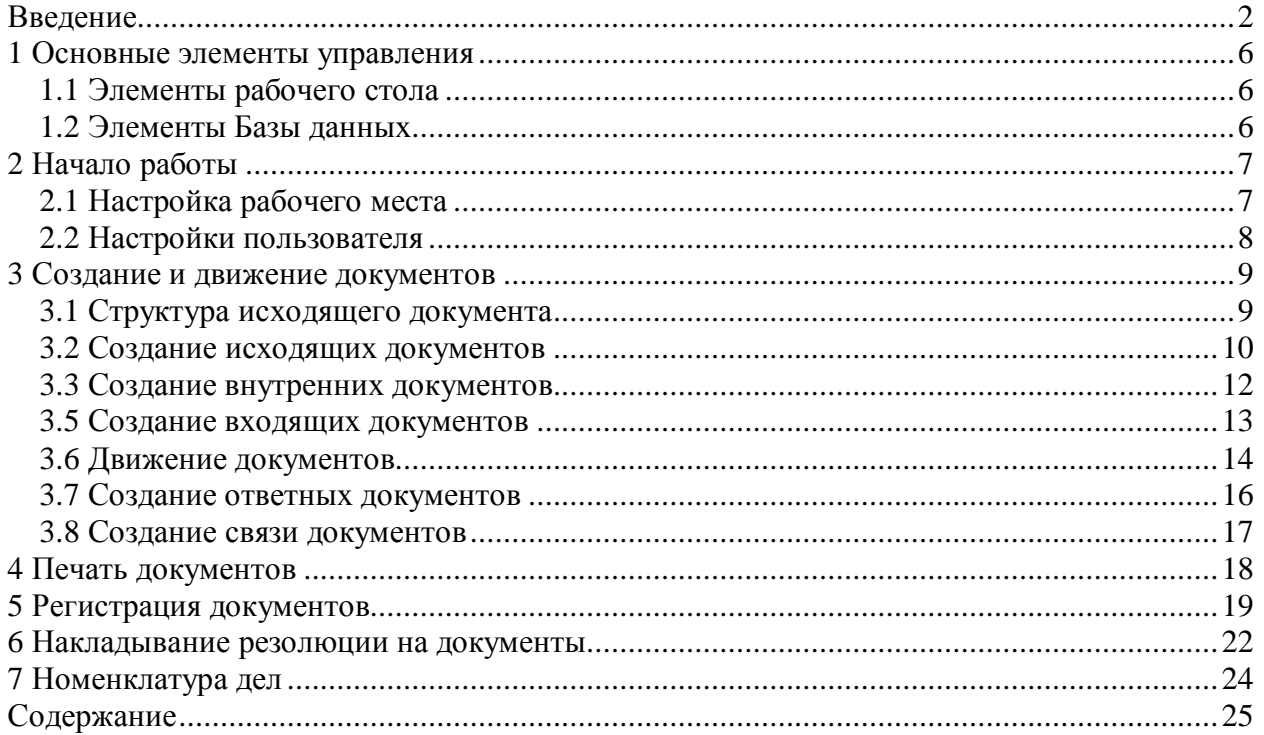